## Accounts Receivable

# R. Reports Menu: 7. New Invoices

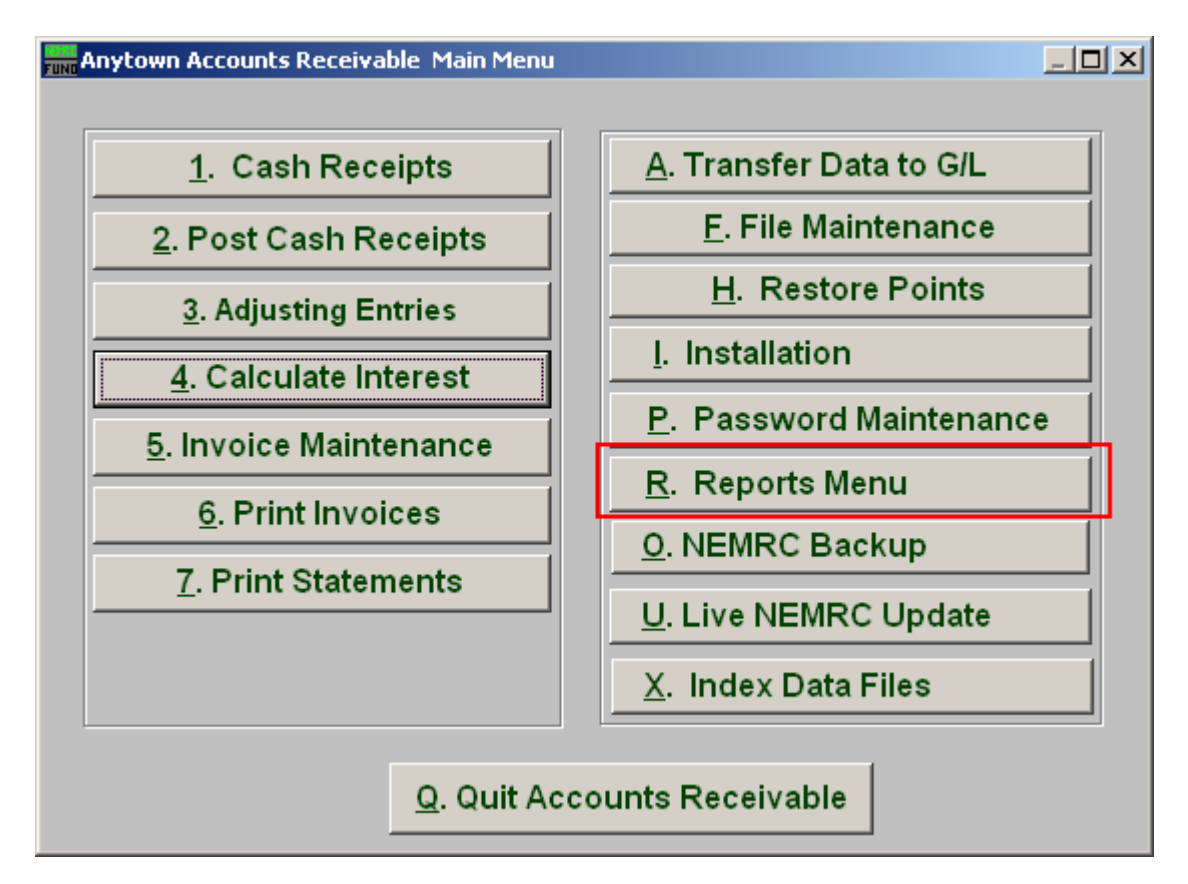

Click on "R. Reports Menu" from the Main Menu and the following window will appear:

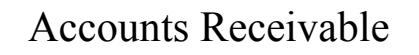

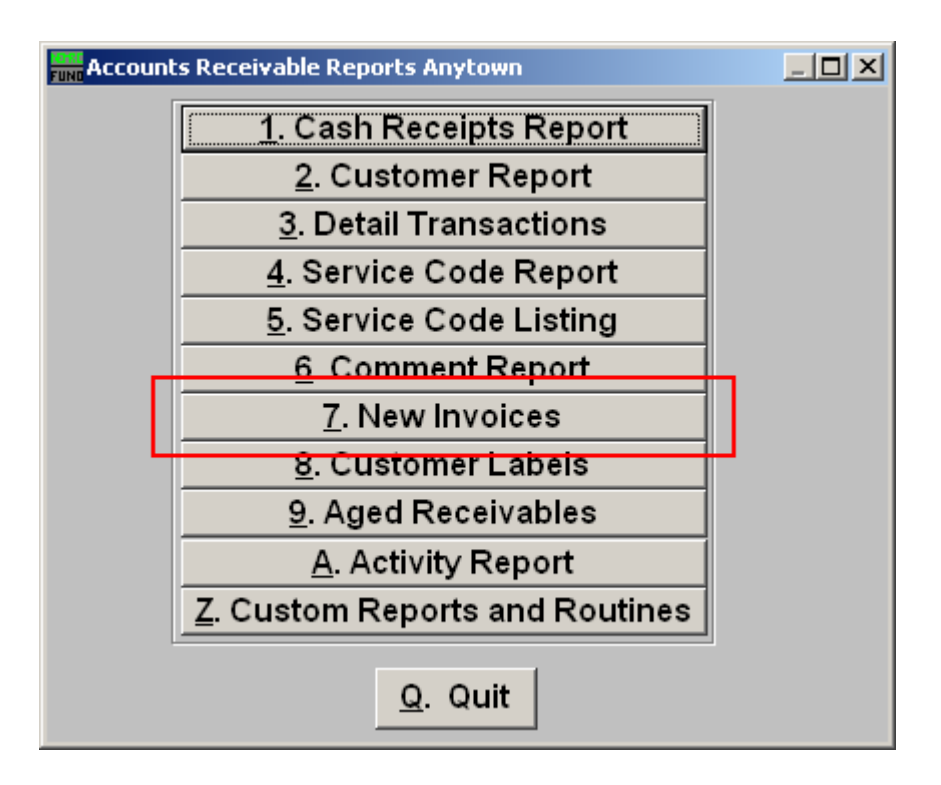

Click on "7. New Invoices" from the Reports Menu and the following window will appear:

#### Accounts Receivable

#### New Invoices

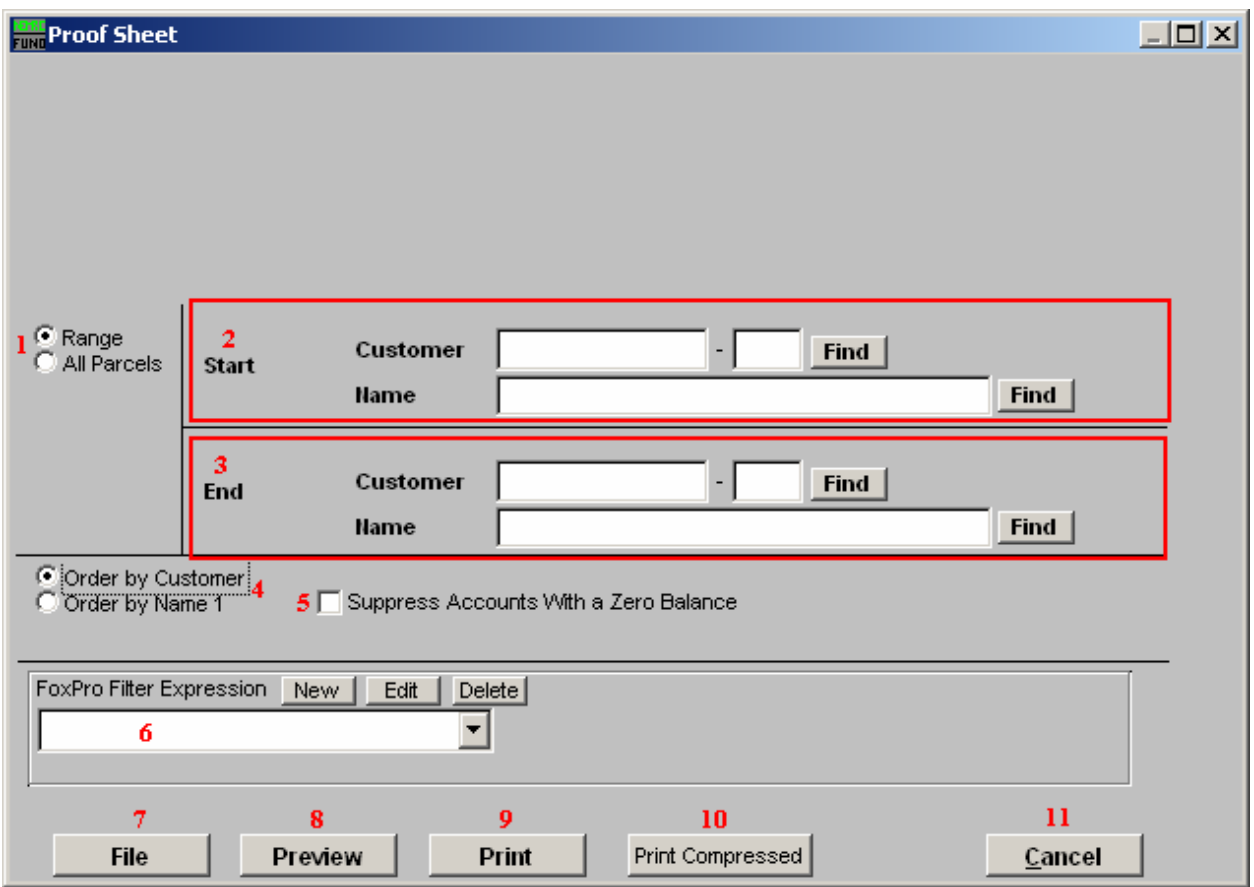

- 1. Range OR All Parcels: Select "Range" if you would like this report to be for a range of Customers OR "All Parcels" if you want the report to include all customers.
- 2. Start: If you chose "Range", select the Customer you want the report to start with by typing in the Customer Code or Name OR click "Find" and select from the menu.
- 3. End: If you chose "Range", select the Customer you want the report to end with by typing in the Customer Code or Name OR click "Find" and select from the menu.
- 4. Order by Customer OR Name1: Select "Order by Customer" if you want the report to print by Customer Code OR select "Order by Name1" if you want the report to print by Customer Name.
- 5. Suppress Accounts with a Zero Balance: Click here if you do not want the report to include Accounts with zero balance.

### Accounts Receivable

- 6. FoxPro Filter Expression: A conditional reporting expression developed with NEMRC support. This evaluates account information to determine if the account should be included. Contact NEMRC support to learn more about this option.
- 7. File: Click this button to save on this computer. Refer to GENERAL FILE for more information.
- 8. Preview: Click this button to preview. Refer to GENERAL PREVIEW for more information.
- **9. Print:** Click this button to print. Refer to GENERAL PRINTING for more information.
- 10. Print Compressed: Click this button to print the report. This is different from the "Print" option in that it will use less paper for the same report.
- 11. Cancel: Click "Cancel" to cancel and return to the previous screen.